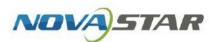

# VNNOX One-Stop Cloud Platform

V7.50.0

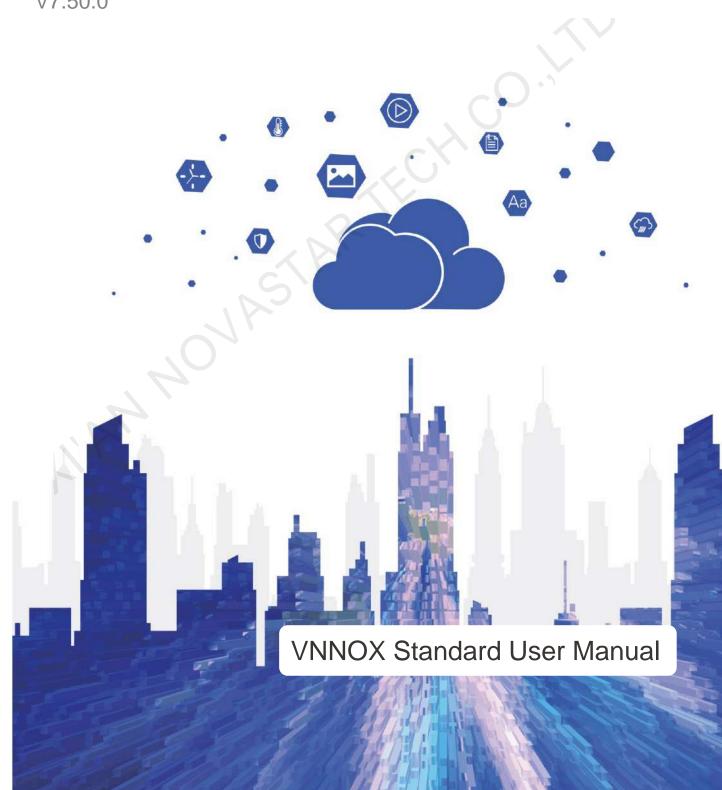

## **Contents**

| Contents                            | i  |
|-------------------------------------|----|
| 1 Introduction                      | 1  |
| 2 Getting Started                   | 3  |
| 2.1 Login                           | 3  |
| 2.2 Player Binding                  | 4  |
| 2.3 Solution Editing and Publishing | 8  |
| 2.4 Player Control                  | 10 |
| 3 Solution Editing                  | 11 |
| 3.1 Uploading Media                 | 11 |
| 3.2 Solution Editing                |    |
| 4 Solution Publishing               | 14 |
| 5 Player Control                    | 15 |
| 5.1 Brightness Control              | 15 |
| 5.2 Volume Control                  | 17 |
| 5.3 Video Source Switching          | 18 |
| 5.4 Player Restart                  |    |
| 5.5 Screen Status Control           | 19 |
| 5.6 Monitoring                      | 20 |
| 5.7 Power Control                   |    |
| 5.8 Time Synchronization            |    |
| 5.9 Synchronous Playback            |    |
| 5.10 Playback Management            |    |
| 5.11 Player Upgrade                 |    |
| 6 Other Functions                   |    |
| 6.1 Remote Control Logs             | 25 |
| 6.2 Play Logs                       |    |
| 6.3 Player Transfer                 |    |
| 6.4 Player Grouping                 |    |
| 6.5 System Switching                | 26 |

## 1 Introduction

#### **About VNNOX Standard**

VNNOX Standard offers services of remote content management and player control for LED display control systems. It is a lightweight application for content publishing management and comes with an intuitive user interface, allowing for efficient content editing and one-click content publishing. VNNOX Standard is widely used in government agencies, companies, exhibitions, hotels, shopping malls, etc.

VNNOX Standard supports WYSIWYG content editing and allows users to remotely control the screen status in real time and preset screen control plans. It provides one-stop services including remote editing, publishing and control without time and space limitations.

#### **Features**

Easy access for multiple terminals

Supports multiple types of terminals such as the Taurus series multimedia players and the VPlayer synchronous players.

Flexible online contents

Offers an online media library that can be used anytime, anywhere.

WYSIWYG solution editing

The solution editing process is visible, that is, what you see is what you get.

A variety of media

Supports multiple media types such as text, colorful text, video, weather, image, document, web page, RSS, and streaming media.

New smart publishing method

Solutions are published to players over the Internet. After downloaded by players, solutions will be played as scheduled.

Remote player control

Players can be controlled in real time or as scheduled over the Internet, such as player restart, screen status, volume, brightness, and video source switching.

Detailed play logs

Automatically generate play logs that show the detailed statistics of all types of playback data of screens.

#### **Functions**

| Function            | Subfunction            | Description                                                                                                    |  |
|---------------------|------------------------|----------------------------------------------------------------------------------------------------|--|
|                     |                        | Media items are the contents to be played. Upload the playback contents to the platform and create an online media library. |  |
|                     | Solution               | A solution contains one or more pages and a page contains one or more media items.                                          |  |
| Solution publishing | -                      | A solution can be published to multiple players. The publishing progress can be viewed.                                     |  |
| Player              | Brightness control     | Adjust the screen brightness.                                                                                               |  |
| control             | Volume control         | Adjust the screen volume.                                                                                                   |  |
|                     | Video source switching | Switch between the internal video source and HDMI video source.                                                             |  |
|                     | Player restart         | Restart players. Restarting a player takes about 20 seconds and the player is offline during the restart.                   |  |
|                     | Screen status control  | Make the screen display content normally or go black.                                                                       |  |

| Function                                                                                                    | Subfunction          | Description                                                                                 |  |
|----------------------------------------------------------------------------------------------------|----------------------|---------------------------------------------------------------------------------------------|--|
|                                                                                                    | Monitoring           | View player disk usage and data usage, and clean up media.                                  |  |
| Power control  Turn on or off the screen power.  Allows for screen power control through board multifunction card power configuration. |                      | Allows for screen power control through board power and                                     |  |
|                                                                                                    | Time synchronization | Sync time for players.                                                                      |  |
|                                                                                                    | Synchronous playback | Turn on or off synchronous playback.                                                        |  |
|                                                                                                    | Playback management  | Capture screenshots of the current playing content to check whether the playback is normal. |  |
| Logs                                                                                                    | Remote control logs  | View the logs of executing remote real-time and scheduled control commands.                 |  |
| Play logs                                                                                                    |                      | View play logs including overviews and details.                                             |  |

PAGE 2

## 2 Getting Started

This chapter helps new users to get started with VNNOX Standard.

During player binding, the client software of synchronous players is VPlayer and the client software of asynchronous players is ViPlex Express or ViPlex Handy.

Figure 2-1 Operating procedure

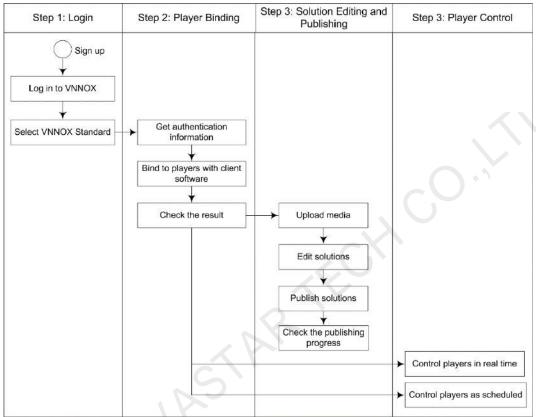

## 2.1 Login

#### **Prerequisites**

You have registered a VNNOX account.

- Step 1 Visit www.en.vnnox.com and click **Login** at the upper right of the page that appears.
- Step 2 Select a server node and click OK.
- Step 3 Enter your account name and password, and then click Log In to access the homepage of the cloud platform.

Figure 2-2 Homepage of the cloud platform

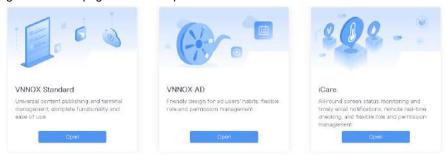

Step 4 Click anywhere in the section of a service to access its homepage.

When you access VNNOX Standard for the first time, a prompt reminding you to set the default system is displayed. After the default system is set, you will access the system you set by default after clicking **Log In** next time.

#### 2.2 Player Binding

After players and VNNOX Standard/AD are bound successfully, users can publish solutions and control players anytime, anywhere without the limitation of cabling.

Player binding requires the VNNOX Standard/AD authentication information. For the detailed procedure, see 2.2.1 Viewing Player Authentication Information.

- For synchronous players, go to 2.2.2 Binding to Synchronous Players.
- For asynchronous players, go to 2.2.3 Binding to Asynchronous Players.

#### 2.2.1 Viewing Player Authentication Information

#### **Related Information**

After successful registration, VNNOX automatically generates the default authentication information. To prevent players from illegally accessing VNNOX, it is recommended that you change the default authentication information.

#### **Operating Procedure**

- Step 1 After you log in to VNNOX, choose > Player Authentication.
- Step 2 View and record the authentication information for VNNOX Standard/AD.

Figure 2-3 VNNOX Standard/AD authentication information

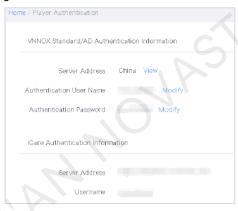

## 2.2.2 Binding to Synchronous Players

#### **Prerequisites**

- VPlayer is installed.
- The PC with VPlayer installed is connected to the Internet.

#### **Operating Procedure**

Step 1 Open VPlayer.

Figure 2-4 The Config page

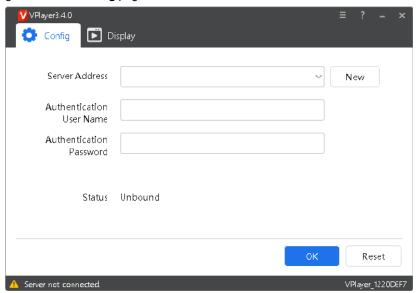

- Step 2 On the **Config** tab page, select a server from the drop-down options, or click **New** to create a server.

  When you add a server, make sure that the server address must be the same as the address in VNNOX.
- Step 3 Enter the authentication user name and password.

Figure 2-5 Authentication information

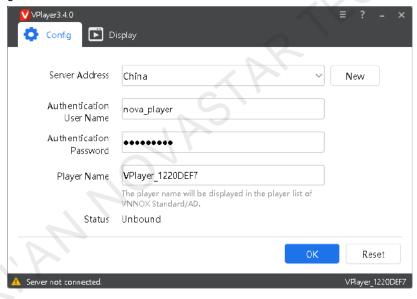

- Step 4 Click OK.
- Step 5  $\,$  Click  $\,$  OK in the prompt box saying the player was bound successfully.

After the player is bound successfully, the page shown in Figure 2-6 is displayed.

Figure 2-6 Binding successful

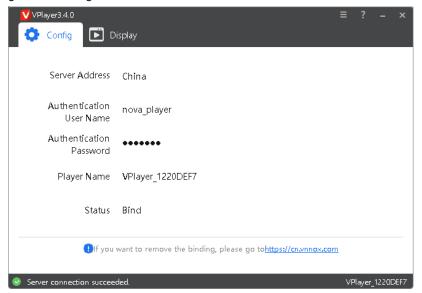

### 2.2.3 Binding to Asynchronous Players

#### **Related Information**

The Taurus series multiple media players can be bound to VNNOX with the client software ViPlex Express or ViPlex Handy.

Here ViPlex Express is used as an example.

#### **Prerequisites**

- The Taurus is connected to the Internet.
- The SSID and password of the Wi-Fi AP of the Taurus are obtained.

The default SSID is "AP+Last 8 digits of SN". The default password is "12345678".

• The password for the "admin" user is obtained.

The default password for the user "admin" is "123456".

#### **Operating Procedure**

- Step 1 Connect the PC to the Wi-Fi AP of the Taurus.
- Step 2 Open ViPlex Express.
- Step 3 Click Refresh to refresh the screen list.

After detecting the Taurus, ViPlex Express will try to log in to the Taurus with the default account or the account used for the last login.

- Denotes that the Taurus is online and you can log in to it. Go to Step 4.
- Denotes that the Taurus is offline and you cannot log in to it.
- Denotes that you have successfully logged in to the Taurus.
- Step 4 Click **Connect** next to the screen information.
- Step 5  $\,$  Enter the password for the "admin" user and then click  $\,$  OK.

The default password is "123456".

- Step 6 Choose **Terminal Control** > **Server configuration**.
- Step 7 Select the target terminal from the terminal list.

Figure 2-7 Server configuration

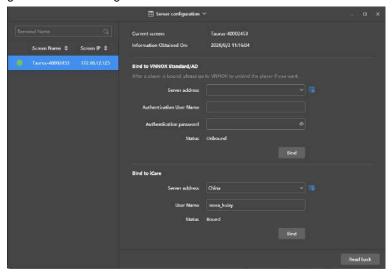

Step 8 Under **Bind to VNNOX Standard/AD**, select a server and enter the authentication user name and authentication password.

The authentication information must be the same as the information displayed under VNNOX Standard/AD Authentication Information in VNNOX.

Step 9 Click Bind.

#### 2.2.4 Viewing Players

#### **Scenarios**

Check the player binding result.

#### **Operating Procedure**

Step 1 Choose Players.

Figure 2-8 Players

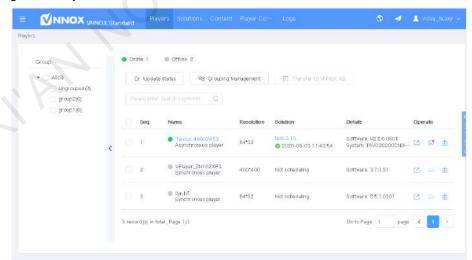

Step 2 View the target player.

After a player is bound successfully, the player information will be displayed in the player list.

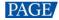

## 2.3 Solution Editing and Publishing

Customize solutions as you wish and publishing solutions anytime, anywhere.

#### 2.3.1 Uploading Media

Step 1 Choose Content.

Figure 2-9 Media library

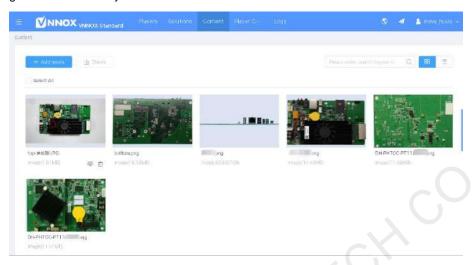

- Step 2 Click Add media.
- Step 3 Select and open media items.

#### 2.3.2 Editing Solutions

Step 1 Choose Solutions.

Figure 2-10 Solutions

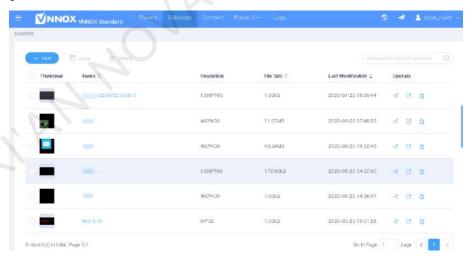

- Step 2 Click New.
- Step 3 Specify a name and resolution for the solution and then click **OK**. The solution editing page will be displayed, as shown in Figure 2-11. The description of the editing page is detailed in Table 2-1.

Figure 2-11 Solution editing page

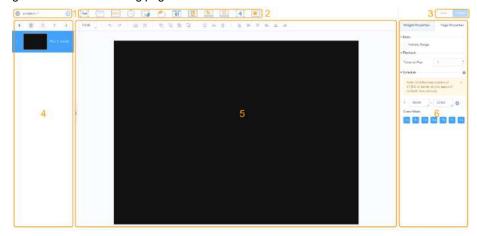

Table 2-1 Solution editing page description

| No. | Function                        | Description                                                                                                    |  |
|-----|---------------------------------|----------------------------------------------------------------------------------------------------|--|
| 1   | Setting basic information       | View or change the solution name and set the resolution.                                                                       |  |
| 2   | Adding media                    | Add media.                                                                                                    |  |
| 3   | Saving and publishing solutions | Save and publish solutions.                                                                                                    |  |
| 4   | Editing solution pages          | Add, copy and delete pages, and change the order of pages.                                                                     |  |
| 5   | Editing page media              | In the page editing area, double-click on the whitespace to add text.                                                          |  |
| 6   | Editing properties              | Edit the properties of widgets and pages. Widgets are the media added to pages. Select a widget before editing its properties. |  |

- Step 4 After the solution editing is done, click Save.
- Step 5 After the solution editing is done, click **Publish** and select players to publish the solution.

#### 2.3.3 Publishing Solutions

- Step 1 Choose Solutions.
- Step 2 Click next to the target solution.
- Step 3 Select one or more players and click **OK**.
- Step 4 Do any of the following to view the publishing progress and result.
  - Choose Players and view the publishing progress and result in the Solution column.

Figure 2-12 Publishing progress and result

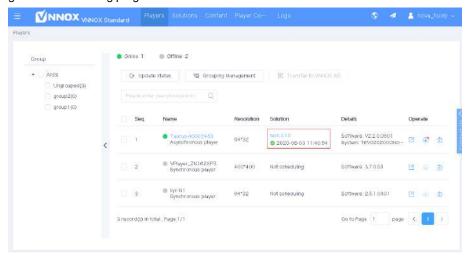

At the upper right, click to view the publishing progress and result.

The number on denotes the number of players to which solutions are being published, for example,

## 2.4 Player Control

Allows users to remotely control screen status, adjust the volume and brightness, switch the video source, control screen power, etc. in real time or as scheduled.

- Step 1 Choose Player Control.
- Step 2 Click a function icon to access the corresponding function page.
- Step 3 On the left of the page, select the target online players.
- Step 4 Edit the real-time and scheduled control plans, and then click Apply.

## **Solution Editing**

#### **Uploading Media**

#### **Scenarios**

Upload the playback contents to the platform to create a media library, allowing users to use the media anytime, anywhere.

#### **Related Information**

Media types supported by VNNOX Standard are shown in Table 3-1. The total media storage space is 5 GB.

Table 3-1 Media types

| Fable 3-1 Media types |                                                                                                    |                                                                               |  |
|-----------------------|----------------------------------------------------------------------------------------------------|-------------------------------------------------------------------------------|--|
| Media Type            | VPlayer                                                                                             | Taurus                                                                        |  |
| Video                 | Video container formats:                                                                            | Video container formats:                                                      |  |
|                       | MP4, AVI, RMVB, FLV, MKV, WMV, MOV                                                                  | MP4, AVI, FLV, WMV, MOV                                                       |  |
| Audio                 | Currently not supported                                                                             | MP3                                                                           |  |
|                       |                                                                                                    | Note: Audio files can be used as the background audio of text and images only |  |
| Image                 | JPG, PNG, ICO, BMP, GIF, JPEG                                                                       |                                                                               |  |
| Document              | Word, Excel, PPT, PDF                                                                               |                                                                               |  |
| Webpage               | N/A                                                                                                 |                                                                               |  |
| RSS                   | N/A                                                                                                 |                                                                               |  |
| Streaming Media       | HLS, RTMP: Can be previewed online and played.                                                      |                                                                               |  |
|                       | RTSP: Can be played but cannot be previewed online.                                                 |                                                                               |  |
| Widget                | Text, digital clock, analog clock, environment monitoring, weather, calendar, window, colorful text |                                                                               |  |

When a video cannot meet the decoding specifications of some asynchronous players, a prompt is displayed on the media list. View the details to address the problem.

#### **Operating Procedure**

Step 1 Choose Content from the menu bar.

Figure 3-1 Media library

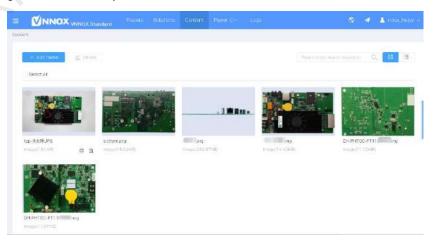

Step 2 Click Add media. Choose videos, audio files, images, or documents from the local computer and click Open.

www.novastar.tech

## 3.2 Solution Editing

#### **Related Information**

- A solution can contain one or more pages and a page can contain one or more media items.
- Pages are played in order from top to bottom.

#### **Operating Procedure**

Step 1 Choose **Solutions** from the menu bar.

Figure 3-2 Solutions

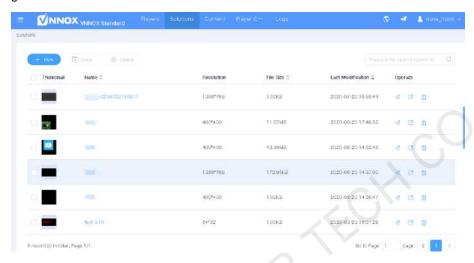

Step 2 Click New.

Step 3 Specify a name and resolution for the solution and click **OK**.

The solution editing page is displayed.

Figure 3-3 Solution editing page

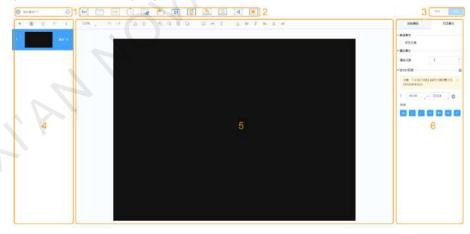

Table 3-2 Description of the solution editing page

| No. | Function                        | Description                                                                            |  |
|-----|---------------------------------|----------------------------------------------------------------------------------------|--|
| 1   | Setting basic information       | View or change the solution name and set the resolution.                               |  |
| 2   | Adding media                    | Add media to the page media editing area.  Click to select the resources from Content. |  |
| 3   | Saving and publishing solutions | Save and publish solutions.                                                            |  |

| No. | Function               | Description                                                                                                    |  |
|-----|------------------------|----------------------------------------------------------------------------------------------------|--|
| 4   | Editing solution pages | Add, copy, and delete pages, and change the order of pages.  Pages are played in order from top to bottom.                                                                                                    |  |
| 5   | Editing page media     | Zoom pages in or out, delete media and change media layer order and layout. Batch operations are supported. A text widget can be added by double-clicking the whitespace.  Users can copy media (including properties) from other pages and paste the media to the current page.  You can undo at most 5 steps.  You can redo at most 5 steps. |  |
| 6   | Editing properties     | ·                                                                                                    |  |

Step 4 After the solution editing is done, click Save.

Step 5 After the solution editing is done, click **Publish** and select players to publish the solution.

PAGE

## 4 Solution Publishing

#### **Related Information**

After a solution is edited, click **Publish** to publish it. For details, see 3.2 Solution Editing. In other situations, you can do the following to publish a solution.

#### **Operating Procedure**

- Step 1 Choose **Solutions** from the menu bar.
- Step 2 Click next to the target solution.
- Step 3 Select one or more players and click **OK**.
- Step 4 Do any of the following to view the publishing progress and result.

Figure 4-1 Publishing progress

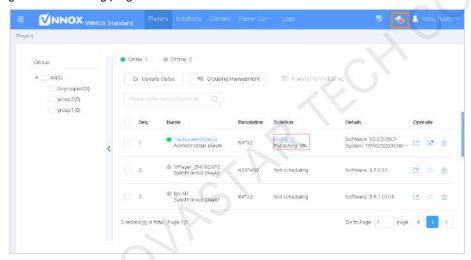

- Choose **Players** and view the publishing progress and result in the **Solution** column.
- At the upper right of the page, click to view the publishing progress and result.

The number on denotes the number of players to which solutions are being published, for example,

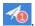

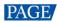

## 5 Player Control

#### **Applications**

Users can remotely control players in real time or as scheduled.

#### **Related Information**

- If the execution times of the real-time and scheduled control plans overlap, the real-time control will be executed first.
- Transferring players to VNNOX AD also transfers their scheduled control data.

#### 5.1 Brightness Control

#### **Scenarios**

Manually adjust the brightness or specify rules for smart brightness adjustment.

#### **Operating Procedure**

- Step 1 Choose Player Control from the menu bar.
- Step 2 Click Brightness Control.
- Step 3 On the left of the page, select the target online player.
- Step 4 Do any of the following as required.
  - Real-time control: Adjust the screen brightness by dragging the slider or entering a number and then click Apply.

Figure 5-1 Real-time brightness control

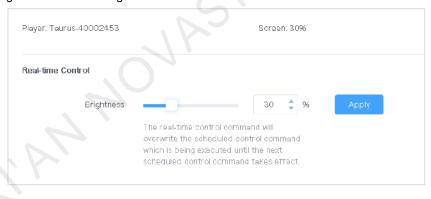

• Scheduled control: Under **Scheduled Control**, click to set the command parameters and click **OK**. Then click **Apply**.

PAGE

Figure 5-2 Scheduled brightness control

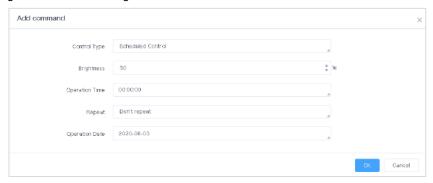

- Scheduled Control: The screen brightness within the specified time range is the brightness you set.

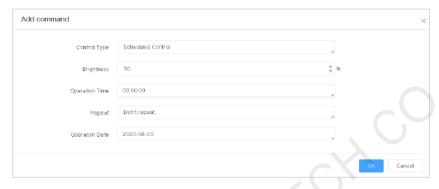

 Auto Control: The screen brightness within the specified time range changes automatically according to the brightness mapping table.

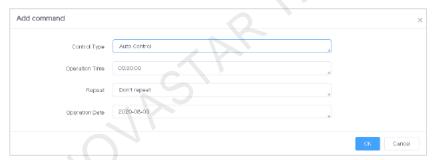

To add an automatic control command for brightness control, set the automatic brightness control parameters, namely, the relationship between the ambient brightness and screen brightness.

1. Click Set Auto Brightness Control Parameters.

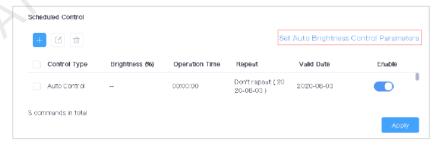

Click Add to set the relationship between the ambient brightness and screen brightness.
 You can also click Quick Subsection to quickly configure the mapping relationship of ambient brightness.

PAGE

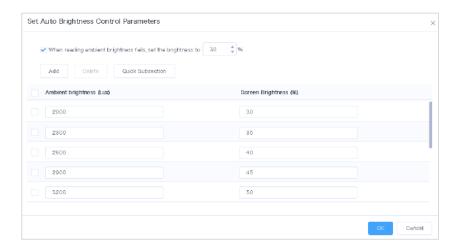

#### 5.2 Volume Control

#### **Scenarios**

Manually set the volume or specify rules for automatic volume control.

#### **Operating Procedure**

- Step 1 Choose Player Control from the menu bar.
- Step 2 Click Volume Control.
- Step 3 On the left of the page, select the target online player.
- Step 4 Do any of the following as required.
  - Real-time control: Adjust the screen volume by dragging the slider or entering a number and then click Apply.

Figure 5-3 Real-time volume control

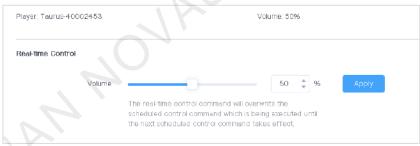

Scheduled Control: Under Scheduled Control, click
 set command parameters and click OK. Then click Apply.

Figure 5-4 Scheduled volume control

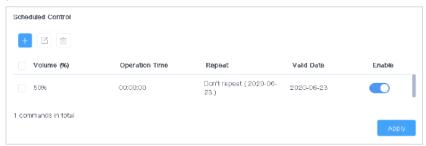

## 5.3 Video Source Switching

#### **Scenarios**

Manually switch the video source or specify rules to switch the video source as scheduled.

#### **Related Information**

- Internal video source: The content stored in the device
- External video source: The content input from the HDMI connector on the device

#### **Operating Procedure**

- Step 1 Choose Player Control from the menu bar of the page.
- Step 2 Click Video Source Switching.
- Step 3 On the left of the page, select the target online player.
- Step 4 Do any of the following as required.
  - Real-time control: Select Internal input source or External input source and then click Apply.

Figure 5-5 Real-time video source switching

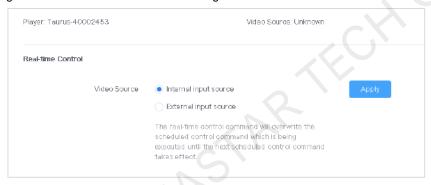

Scheduled Control: Under Scheduled Control, click
 set command parameters, and click OK. Then click Apply.

Figure 5-6 Scheduled video source switching

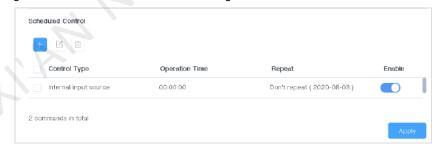

## 5.4 Player Restart

#### **Scenarios**

Restart players immediately or specify scheduled restart rules.

- Step 1 Choose Player Control from the menu bar.
- Step 2 Click Player Restart.

- Step 3 On the left of the page, select the target online player.
- Step 4 Do any of the following as required.
  - Real-time control: Click Restart Now.

Figure 5-7 Restarting the player immediately

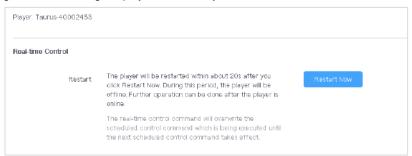

Scheduled control: Under Scheduled Control, click +, set the command parameters, and click OK.
 Then click Apply.

Figure 5-8 Scheduled restart rules

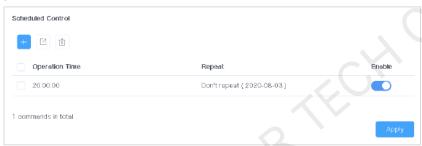

#### 5.5 Screen Status Control

#### **Scenarios**

Manually set the current playback status of the screen or specify scheduled control rules.

#### **Related Information**

When the screen status is blackout, the brightness of the screen is decreased to 0% and the power is not turned off.

- Step 1 Choose Player Control from the menu bar.
- Step 2 Click Screen Status Control.
- Step 3 On the left of the page, select the target online player.
- Step 4 Do any of the following as required.
  - Real-time control: Select Normal or Blackout and click Apply.

Figure 5-9 Real-time screen status control

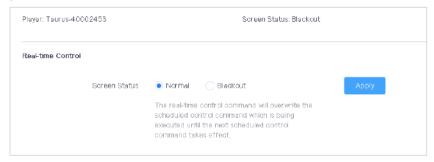

Scheduled control: Under Scheduled Control, click
 the command parameters, and click OK.
 Then click Apply.

Figure 5-10 Scheduled screen status control

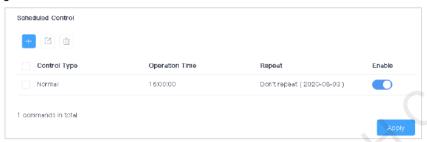

### 5.6 Monitoring

#### **Scenarios**

View the player disk usage and data usage and clean up media.

- Step 1 Choose Player Control from the menu bar.
- Step 2 Click Monitor.
- Step 3 On the left of the page, select the target online player.
- Step 4 View the player disk usage, current data usage of the month, and environment monitoring items.

Figure 5-11 Monitoring items

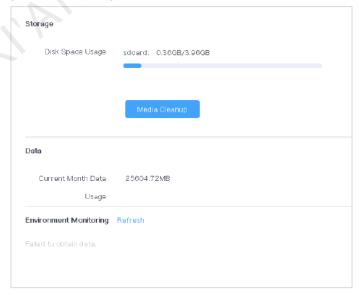

#### Step 5 (Optional) Click Media Cleanup and click OK.

Figure 5-12 Media cleanup

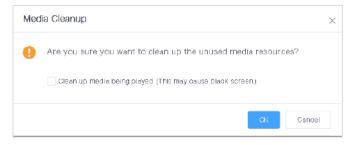

#### 5.7 Power Control

#### **Scenarios**

Remotely turn on or off the screen power and specify rules for scheduled power control.

#### **Related Information**

- Allows for screen power control through board power and multifunction card power configuration.
  - Board power: The power is controlled via the relay on the player.
  - Multi-function card: The power is controlled via the relay on the multi-function card.
- When the power switch is turned on, the relay operates and the circuit is connected. When the power switch is turned off, the relay releases and the circuit is disconnected.

#### **Operating Procedure**

- Step 1 Choose Player Control from the menu bar.
- Step 2 Click Power Control.
- Step 3 On the left of the page, select the target online player.
- Step 4 Do any of the following as required.
  - Real-time control: Turn on Screen Power and click Apply.

Figure 5-13 Real-time screen power control

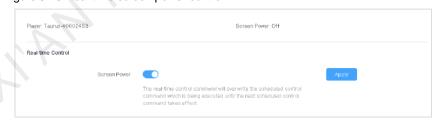

Figure 5-14 Scheduled screen power control

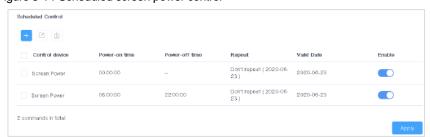

## 5.8 Time Synchronization

#### **Scenarios**

Specify rules for player time synchronization to sync time for players.

#### **Related Information**

Table 5-1 Time synchronization methods

| Method                  | Applicable To     | Time Reference     | Description                                                                                                    |
|-------------------------|-------------------|--------------------|----------------------------------------------------------------------------------------------------|
| Manual                  | Taurus            | Selected time zone | After you select a time zone, the new time will be displayed.                                                                                                    |
| NTP                     | VPlayer<br>Taurus | NTP server         | Click to customize a server.                                                                                                    |
| RF<br>(Radio Frequency) | Taurus            | Reference device   | Users need to buy and install RF devices. The time of slave devices is kept in sync with the master (reference) device via RF signal. The time of the master device can be synced with the NTP server as required. |

#### **Operating Procedure**

- Step 1 Choose Player Control from the menu bar.
- Step 2 Click Time Synchronization.
- Step 3 On the left of the page, select the target online player.
- Step 4 Do any of the following as required.
  - Manual: Select a time zone and click Apply.
  - NTP: Select a server and time zone, and then click Apply. You can click to customize a server.
  - RF: Specify a group ID, set the current device as the master device or slave device, and then click Apply.
    - Master device: Select Set as reference device. The time of the master device can be synced with the NTP server. If the NTP time synchronization of the master device is not enabled, the time of the master device will be synced with the selected time zone.

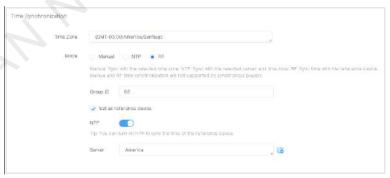

 Slave device: Enter the group ID of the master device for a slave device. The slave device will be assigned to the same group as the master device.

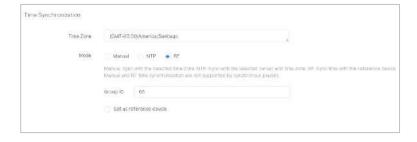

## 5.9 Synchronous Playback

#### **Scenarios**

Turn on or off the synchronous playback function.

#### **Related Information**

When synchronous playback is turned on, playing the same content on different screens at the same time can be realized if the time of the players is in sync and they are playing the same content.

#### **Operating Procedure**

- Step 1 Choose Player Control from the menu bar.
- Step 2 Click Synchronous Playback.
- Step 3 On the left of the page, select the target online player.
- Step 4 Turn on or off synchronous playback and click Apply.

#### 5.10 Playback Management

#### **Scenarios**

Capture the screenshot of the content being played by the player to check whether the playback status is normal.

- Step 1 Choose Player Control from the menu bar.
- Step 2 Click Playback Management.
- Step 3 On the left of the page, select the target online player.
- Step 4 Click Recapture to capture a screenshot of the content currently being played.

Figure 5-15 Screenshot

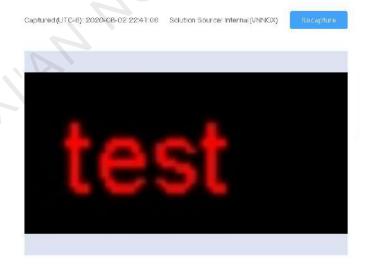

## 5.11 Player Upgrade

#### **Scenarios**

Remotely upgrade the player software and system to the latest versions.

- Synchronous player: Version of VPlayer
- Asynchronous player: Software refers to the versions of the Android application software and the FPGA program. System refers to the version of the Android operating system.

#### **Operating Procedure**

- Step 1 Choose Players from the menu bar.
- Step 2 Click in the **Operate** column of the player list.

If the software is up to date or being upgraded, will be displayed.

- Step 3 Click OK.
- Step 4 View the upgrade progress in the **Details** column of the player list.

After the upgrade is done, you can view the software version information.

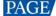

## 6 Other Functions

### 6.1 Remote Control Logs

#### **Scenarios**

Users can view the control command execution logs of players.

#### **Operating Procedure**

- Step 1 From the menu bar, choose Logs > Remote Control Logs.
- Step 2 Click Please select to select one or more players.
- Step 3 Select a remote control command type.
- Step 4 (Optional) Click **Advanced Search** to set more search criteria.
- Step 5 Click Search.

#### 6.2 Play Logs

#### **Scenarios**

Users can view the play logs of players.

#### **Related Information**

- Play logs record the playback information including overviews and detailed logs
- The play logs of the current day are not available for search.

#### **Operating Procedure**

- Step 1 From the menu bar, choose Logs > Play Logs.
- Step 2 Click Please select to select one or more players.
  - To view the overviews of play logs, up to 50 players can be selected.
  - To view the details of play logs, up to 25 players can be selected.
- Step 3 Set search criteria and click Search.
  - Log type: Choose to search for the overview or detail of the play log.
  - Date range: You can search for the logs in the past three months. The start date and end date cannot be set to the current day and the range cannot be longer than 30 days.
  - Keyword: Click Advanced Search to display this parameter. You can search for a play log by entering a media name.

### 6.3 Player Transfer

#### **Scenarios**

Players of registered users are bound to VNNOX Standard by default. Users can transfer the players to VNNOX AD if needed.

- Step 1 Choose Players from the menu bar.
- Step 2 Select one or more players and click Transfer to VNNOX AD.

Step 3 Click OK.

### 6.4 Player Grouping

#### **Scenarios**

Users can group players, allowing for unified management.

#### **Operating Procedure**

- Step 1 Choose Players from the menu bar.
- Step 2 Click Grouping Management.
- Step 3 Move your mouse to a group name, click i and select **New Group**.

Figure 6-1 Grouping management

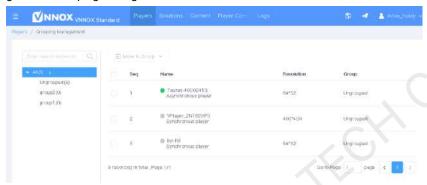

- Step 4 Enter a name for the new group.
- Step 5 Find and select the players to be added to the new group.
- Step 6 Click Move to Group, select the new group from the drop-down box, and click OK.

Figure 6-2 Selecting a group

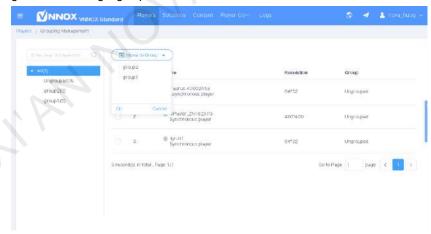

## 6.5 System Switching

#### **Scenarios**

Users can switch between VNNOX homepage, VNNOX Standard, VNNOX AD, and iCare.

#### **Operating Procedure**

Step 1 Move your mouse to at the top left.

Step 2 From the drop-down options, select an option to switch.

PAGE

#### Copyright © 2020 Xi'an NovaStar Tech Co., Ltd. All Rights Reserved.

No part of this document may be copied, reproduced, extracted or transmitted in any form or by any means without the prior written consent of Xi'an NovaStar Tech Co., Ltd.

#### **Trademark**

NOVA STAR is a trademark of Xi'an NovaStar Tech Co., Ltd.

#### Statement

Thank you for choosing NovaStar's product. This document is intended to help you understand and use the product. For accuracy and reliability, NovaStar may make improvements and/or changes to this document at any time and without notice. If you experience any problems in use or have any suggestions, please contact us via the contact information given in this document. We will do our best to solve any issues, as well as evaluate and implement any suggestions.

Official website www.novastar.tech

|Technical support |support@novastar.tech